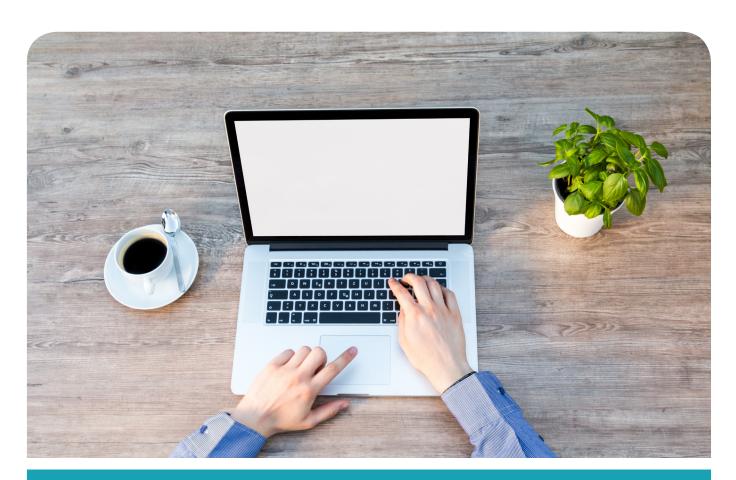

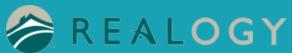

Instructions for Mobile Print on PC

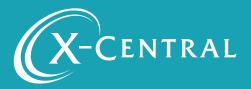

# **Instructional Summary**

THIS IS A ONE TIME INSTALLATION FOR EACH PRINTER. ONCE COMPLETE, PRINTING IS SEAMLESS.

#### Mobile Print on PC

PrintWhere® is a Windows-based print subsystem that enables secure, remote printing from any Windows application using Windows Surface tablets, desktops or laptops. PrintWhere eliminates tedious printer configuration and enables users to print to printers on the network and off-network remote printers using one simple interface.

PrintWhere is included as a key solution component of each PrinterOn Edition: PrinterOn Enterprise and PrinterOn Public, and helps to deliver true secure pull printing, tracking and management for Windowsbased workflows.

### System Requirements

PrintWhere has the following system requirements:

- Windows 7 or later
- 2GB RAM
- 1GB free disk space (more may be required if a large number of printer drivers are downloaded)

### Support

If you have an urgent matter, please contact the Realogy help desk:

877-NRT-HELP

877-678-4357

# Installing Mobile Print on PC

## Go to Welcome Realogy: https://x-central.com/realogy/

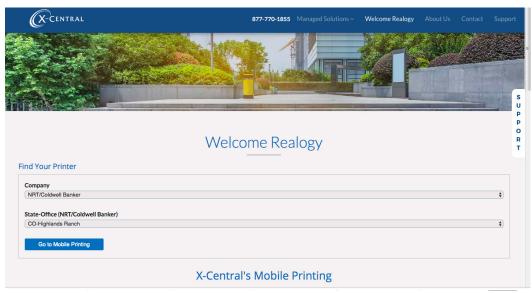

Select your Company>State>Office Location

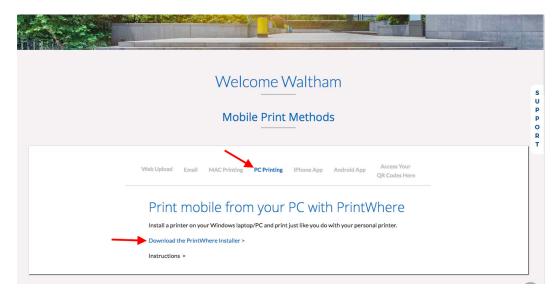

Click "Download the PrintWhere Installer"

### Download the PrintWhere driver at xcprints.com/Realogy

#### Download PrintWhere 64.exe Install PrintWhere.64

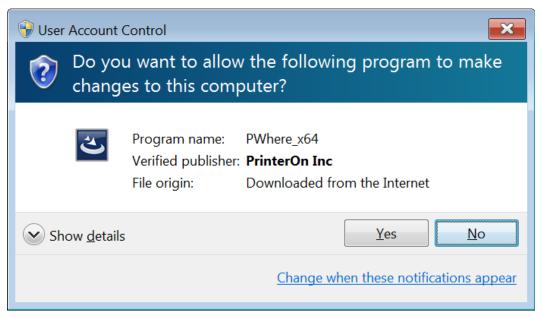

Click "Yes"

Click "Next"

Accept and Click "Next"

PrintWhere Driver will Install

Click "Finish"

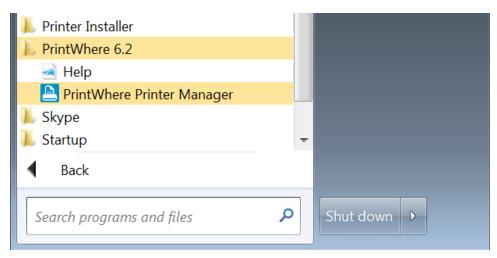

Search for PrintWhere Driver or go to Programs>PrintWhere Printer Manager and select "PrintWhere Printer Manager"

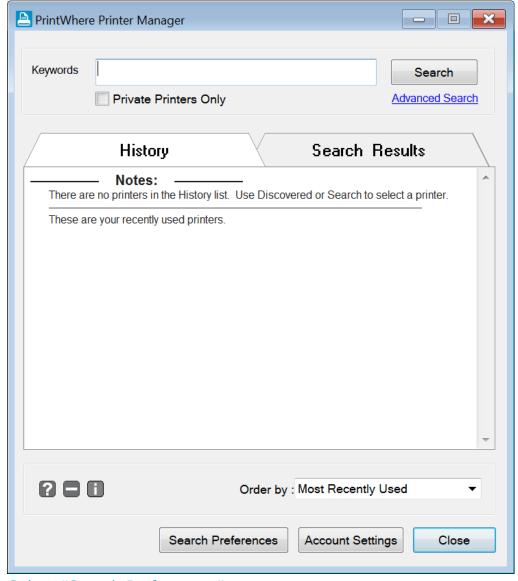

Select "Search Preferences"

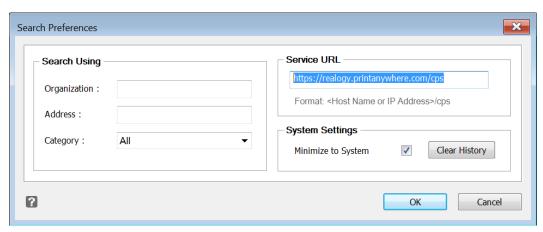

Type in https://realogy.printanywhere.com/cps into Service URL Click "OK"

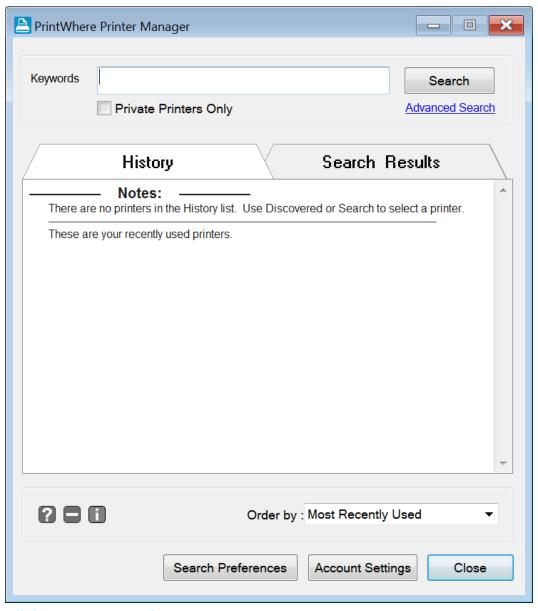

Click "Account Settings"

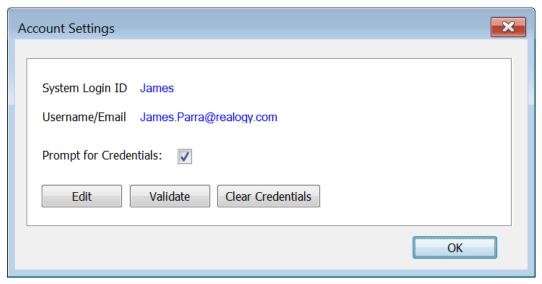

Click "Edit"

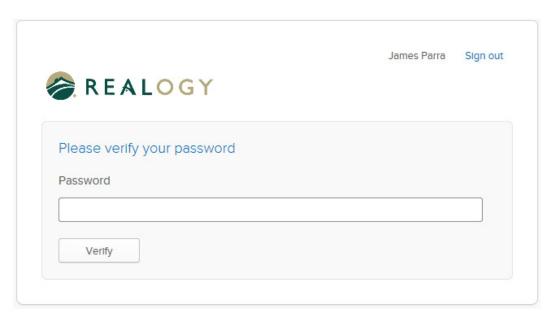

Log in to your Realogy Account Optional - push or send text from your Okta account Open Printwhere Printer Manager page

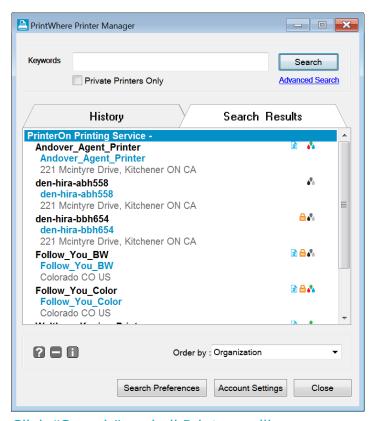

Click "Search" and all Printers will appear If you know the name of the Printer type it in the search box

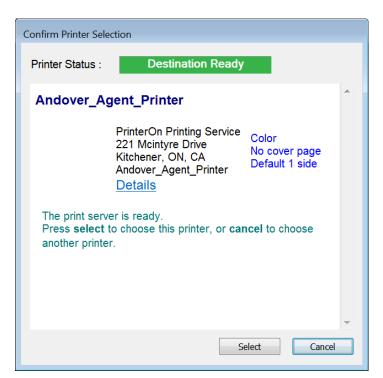

Highlight printer and choose "Select"

Click "Yes" to install printer

Your printer is installed and called "PrintWhere6.2"

You can print as usual with file>print>PrintWhere6.2

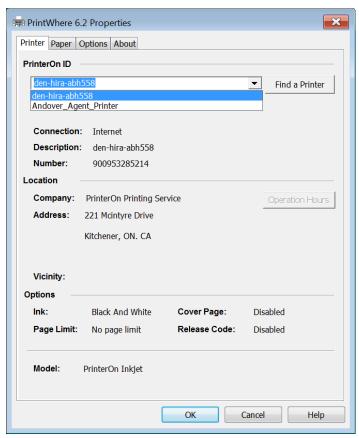

To change Printers use the drop down arrow to select desired Printer

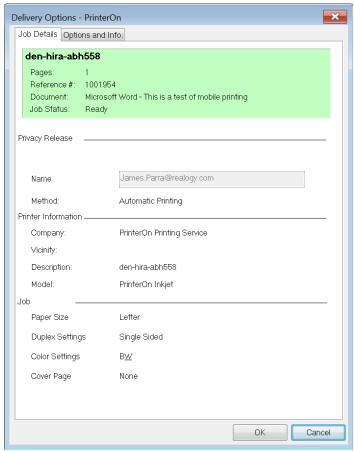

You will receive this screen when your print job is ready for pickup

# **Copyright Notice**

Copyright 2019 by X-Central, LLC.

All rights reserved. No part of this publication may be reproduced, stored in a retrieval system, or transmitted, in any form or by any means, electronically, mechanical, photocopy, recording, or otherwise, without the prior written position of X-Central, LLC.

#### Disclaimer:

X-Central, LLC makes no warranty with respect to the adequacy of this documentation, programs, or hardware, which it describes for any particular purpose, or with respect to the adequacy to produce any particular result. In no event shall X-Central, LLC be held liable for special, direct, indirect, or consequential damages, losses, costs, chargers, claims, demands, or claims for lost profits, fees, or expenses of any nature or kind.

Version 2.0 March 2019

X-Central provides improved and efficient workflow and greater transparency through our cloud-based mobile print solutions, cost recovery, and IT support

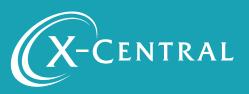